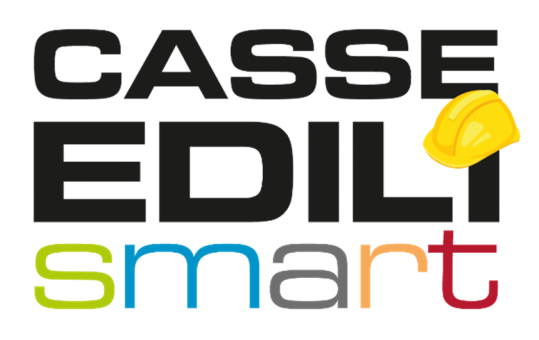

# **GESTIONE** PORTALE UNICO

### Manuale per Consulente /Impresa

Release Gennaio 2022

Zucchetti | Divisione Nuova Informatica Sede Operativa di Rovigo

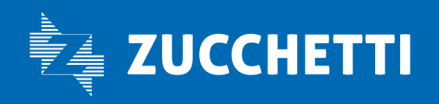

www.zucchetti.it

### SOMMARIO

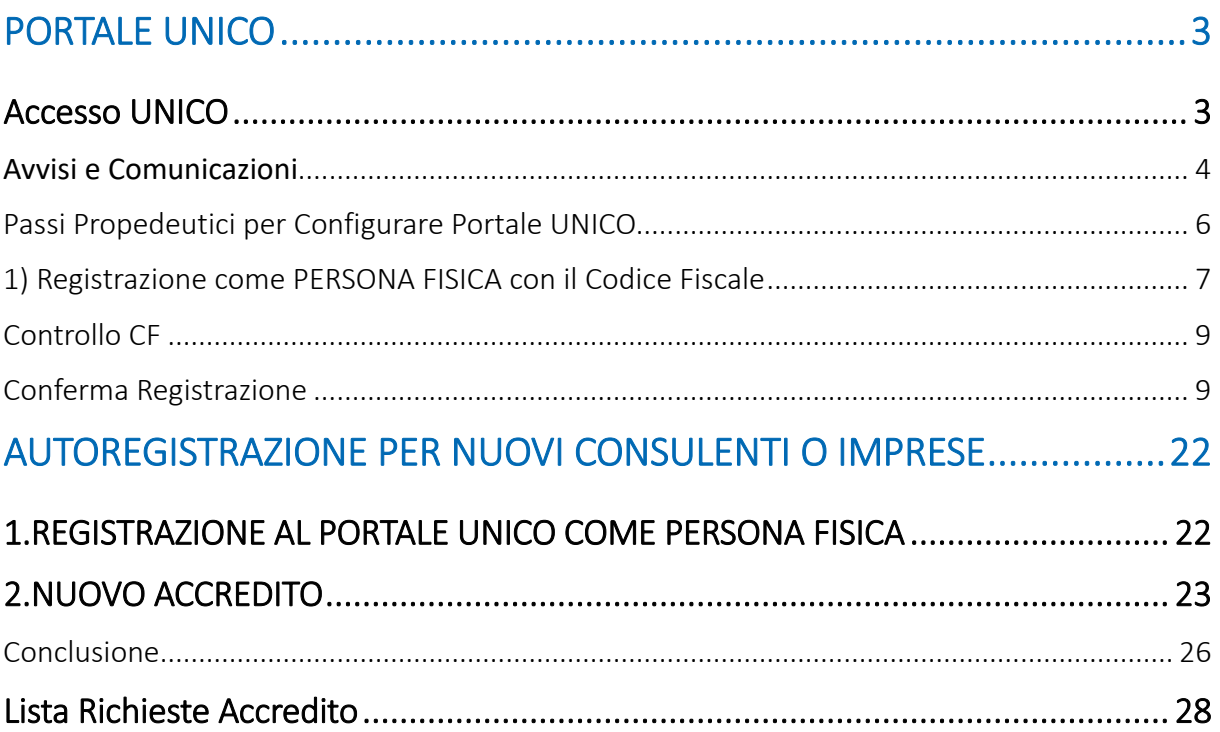

 $\mathcal{L}$ 

Zucchetti | Divisione Nuova Informatica Sede Operativa di Rovigo market@zucchetti.it

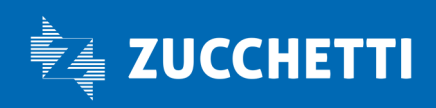

www.zucchetti.it

## PORTALE UNICO

Il Portale Unico Zucchetti è la nuova funzionalità di accesso unificato MUT/Osservatorio che consente ai consulenti del lavoro (in nome e per conto delle imprese che rappresentano) e/o imprese iscritte su più casse edili di poter accedere alla piattaforma Web attraverso un'unica utenza.

L'accesso unificato, utilizzabile previa registrazione al portale, consente all'utente di abbinare alla propria utenza tutti gli accrediti utilizzati per l'accesso singolo alle casse edili in cui è iscritto.

La registrazione al portale da effettuare una tantum richiede all'utente di inserire il proprio codice fiscale che sarà poi contrassegnato come codice di accesso da utilizzare per l'accredito al sistema.

L'utente accreditato con il nuovo sistema di accesso unificato ha a disposizione un cruscotto di gestione accrediti e potrà aprire le varie posizioni MUT/Osservatorio in nuova pagina del browser semplicemente selezionando l'accredito desiderato dalla lista proposta.

L'indirizzo web è https://mutssl2.cnce.it/mutuser/MutUser.aspx

### Accesso UNICO

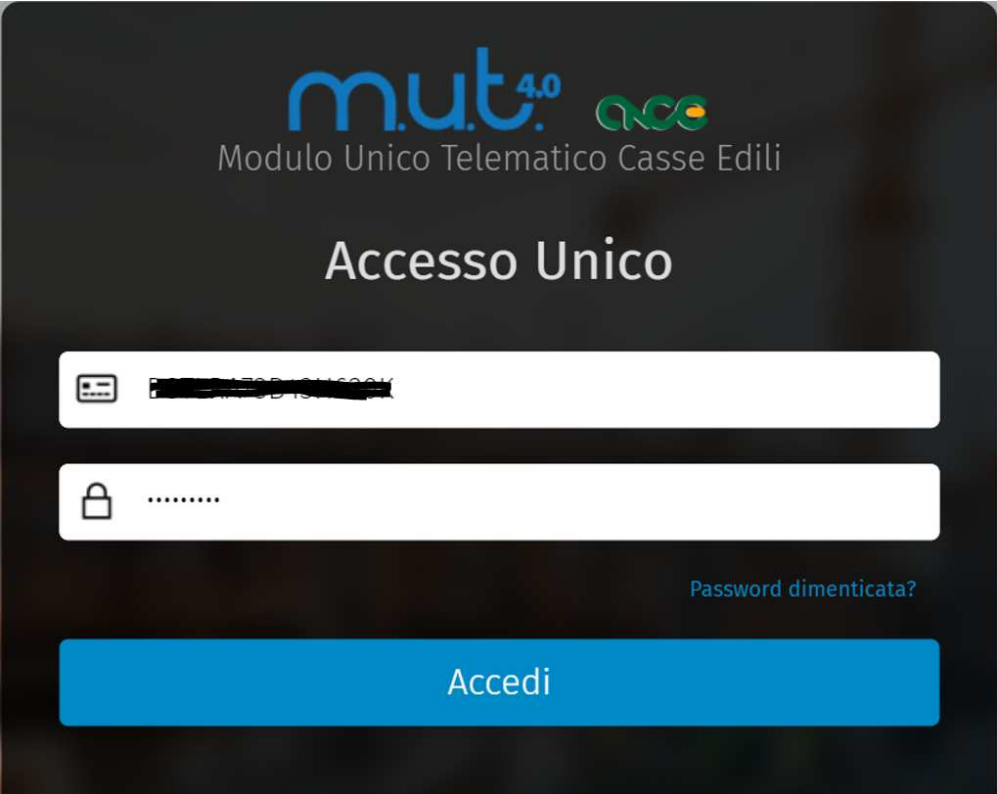

Con

Zucchetti | Divisione Nuova Informatica Sede Operativa di Rovigo market@zucchetti.it

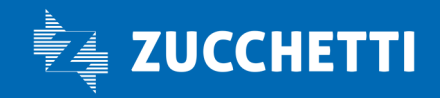

#### www.zucchetti.it Page and Controller Controller Controller Controller Controller Controller Controller Page 3 di 28

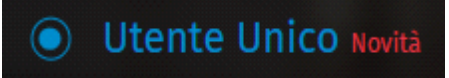

accedo al Portale Unico che è la Novità che illustriamo di seguito.

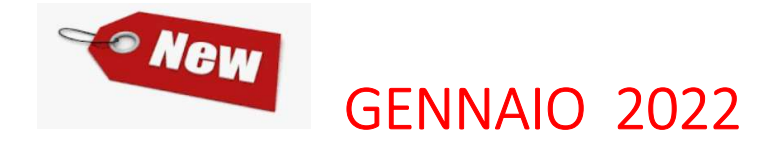

E' stata eliminata da gennaio 2022 questa possibilità di accesso:

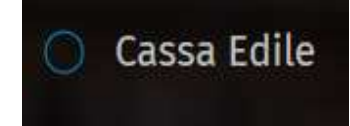

#### **Avvisi e Comunicazioni**

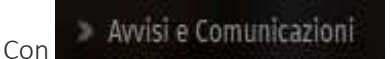

si accede agli avvisi e alle comunicazioni.

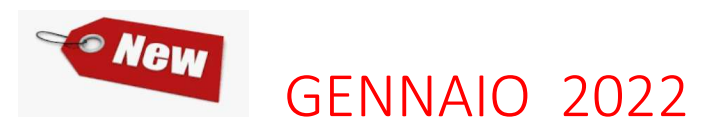

ELIMINATA: da gennaio 2022 la compilazione del MUT è solamente in modalità web.

Accesso Installazione MUT Client

> Installa Il Mut

Con

si accede all'area di download per scaricare il MUT.

Zucchetti | Divisione Nuova Informatica Sede Operativa di Rovigo market@zucchetti.it

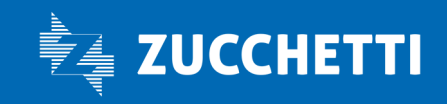

#### www.zucchetti.it Pag. 4 di 28

### NEW 2021 OTTOBRE

All'accesso si apre la Dashboard nel quale vengono visualizzati gli applicativi ai quali accedere dal Portale Unico, è stata aggiunta la possibilità di accedere al MUT Amministratore e alla Gestione dell'Osservatorio Cantieri.

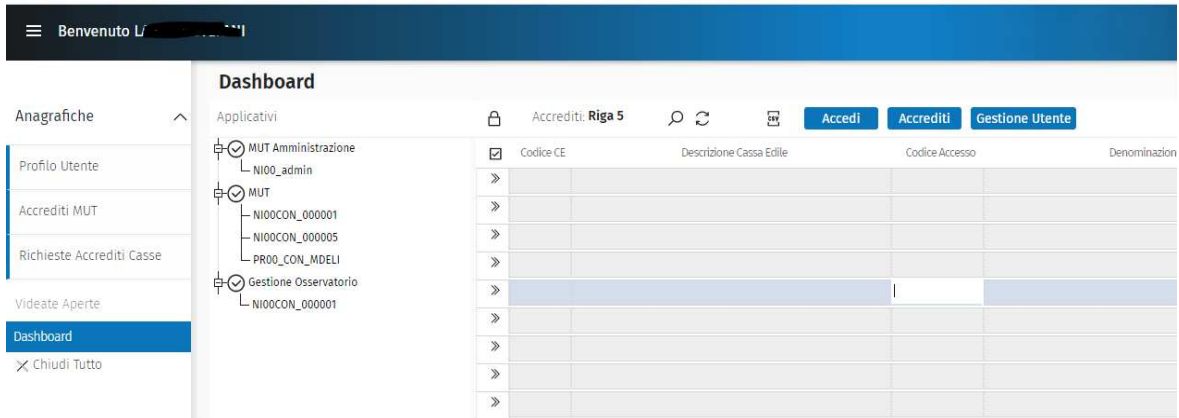

Dal Portale Unico si possono gestire: il MUT 4.0 web e l'Osservatorio Cantieri.

Dalla gestione Accrediti si apre il menu' a tendina nel quale si può scegliere applicativo desiderato.

L'Utente Registrato, che ha creato gli accrediti, al successivo accesso accede direttamente alla gestione Accessi MUT Configurati:

- Anagrafiche;
- Accessi MUT Configurati

Zucchetti | Divisione Nuova Informatica Sede Operativa di Rovigo market@zucchetti.it

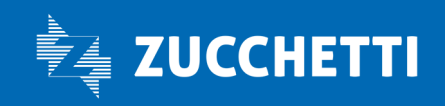

#### www.zucchetti.it Pag. 5 di 28

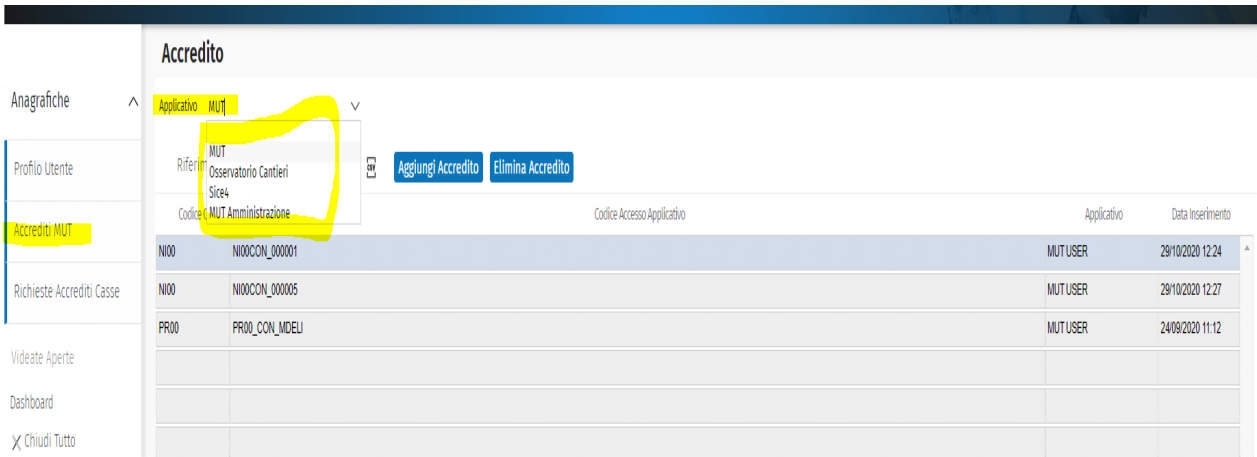

### Passi Propedeutici per Configurare Portale UNICO

I passi propedeutici necessari per accedere al Portale Unico e visualizzare gli Utenti MUT/Osservatorio Configurati sono:

1) Registrazione

2) Gestione degli Accrediti

L'Utente Registrato, che ha creato gli accrediti, al successivo accesso accede direttamente alla gestione Accessi MUT / Osservatorio configurati:

- Anagrafiche;
- Dashboard.

Zucchetti | Divisione Nuova Informatica Sede Operativa di Rovigo market@zucchetti.it

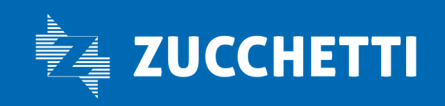

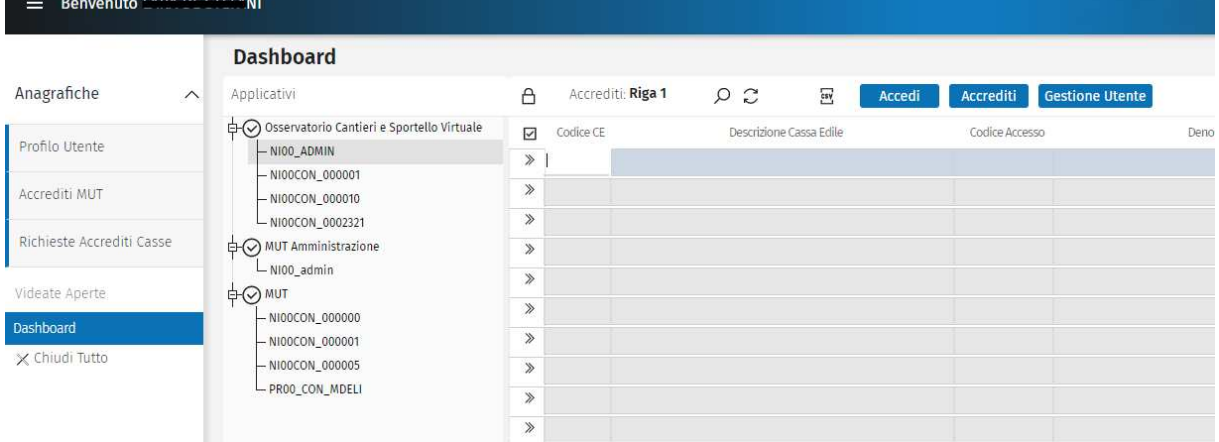

### 1) Registrazione come PERSONA FISICA con il Codice Fiscale

Il primo step da effettuare per coloro che vogliono utilizzare il Portale Unico è quella di registrarsi.

Non sei iscritto? Registrati decedo alla Registrazione .

NB. La registrazione deve avvenire per CF e quindi a registrarsi deve essere una persona fisica, sia essa un consulente, un operatore della cassa, un rappresentante legale di uno studio di consulenza. Non è

possibile registrarsi per Partita IVA.

Si accede alla Creazione di un Nuovo Utente, nel quale obbligatoriamente devono essere impostati i seguenti dati (contrassegnati con \*):

- CF Utente;
- Cognome;
- Nome;
- Sesso;
- Data di nascita;
- Comune e Provincia di nascita;

Zucchetti | Divisione Nuova Informatica Sede Operativa di Rovigo market@zucchetti.it

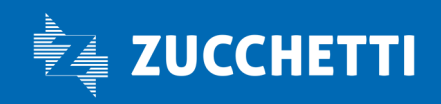

#### www.zucchetti.it Pag. 7 di 28

- Email;
- Password;
- Conferma mail;
- Conferma password.

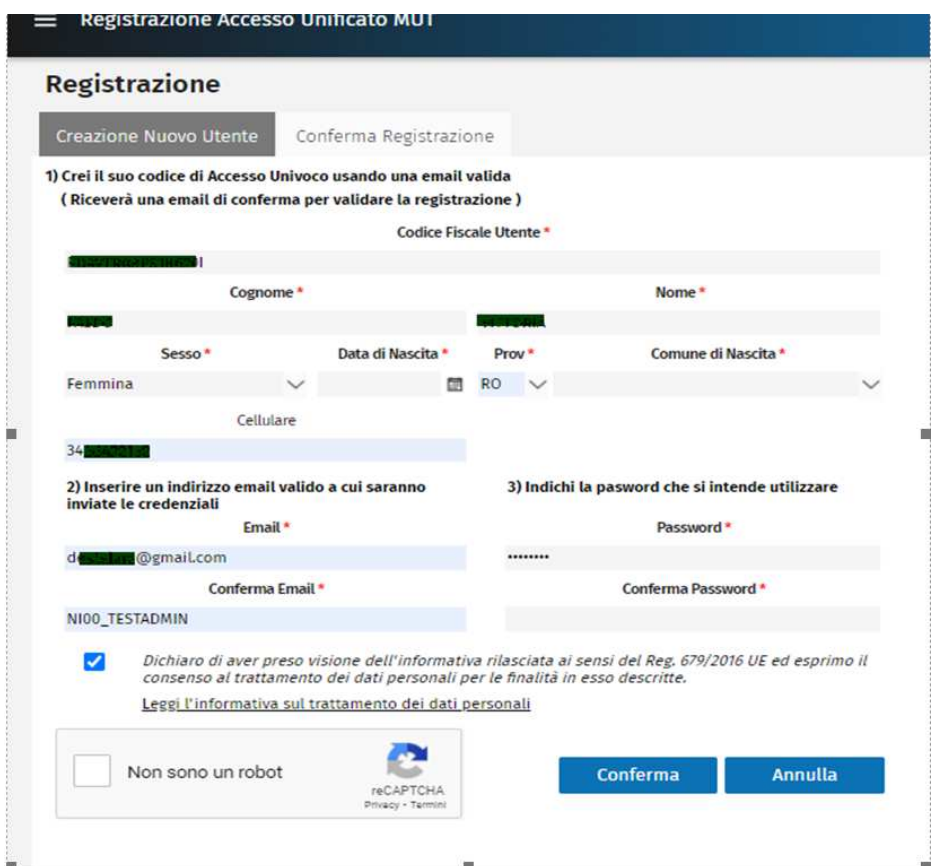

NB: È importante indicare una mail valida ed utilizzata che viene puntualmente consultata in quanto sarà dalla mail che l'utente dovrà confermare la registrazione.

NB. Prestare attenzione alla Email indicata e quando viene chiesta la conferma (Email) evitare di copiarla. E' preferibile riscriverla poichè nel caso di diversità tra l'email e la successiva conferma viene emesso un avviso, nel caso si esegua un mero copia e incolla non avviene questo ulteriore controllo.

Zucchetti | Divisione Nuova Informatica Sede Operativa di Rovigo market@zucchetti.it

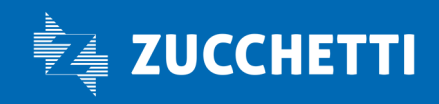

www.zucchetti.it Pag. 8 di 28

### Controllo CF

Viene effettuato un controllo sul CF qualora non corrisponda ai dati inseriti non consente il salvataggio della scheda, l'algoritmo è quello ministeriale.

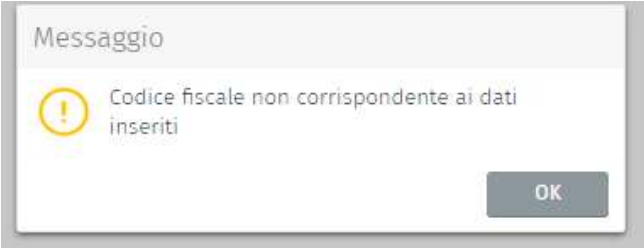

### Conferma Registrazione

Quando l'utente ha confermato la videata di Creazione di un Nuovo Utente, in automatico la procedura passa alla fase di Conferma Registrazione, nella quale si informa che per completare l'attivazione bisognerà effettuare l'ulteriore passaggio seguendo le istruzioni che pervengono nella mail indicata all'atto della registrazione.

Zucchetti | Divisione Nuova Informatica Sede Operativa di Rovigo market@zucchetti.it

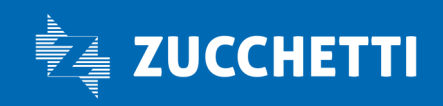

www.zucchetti.it Pag. 9 di 28

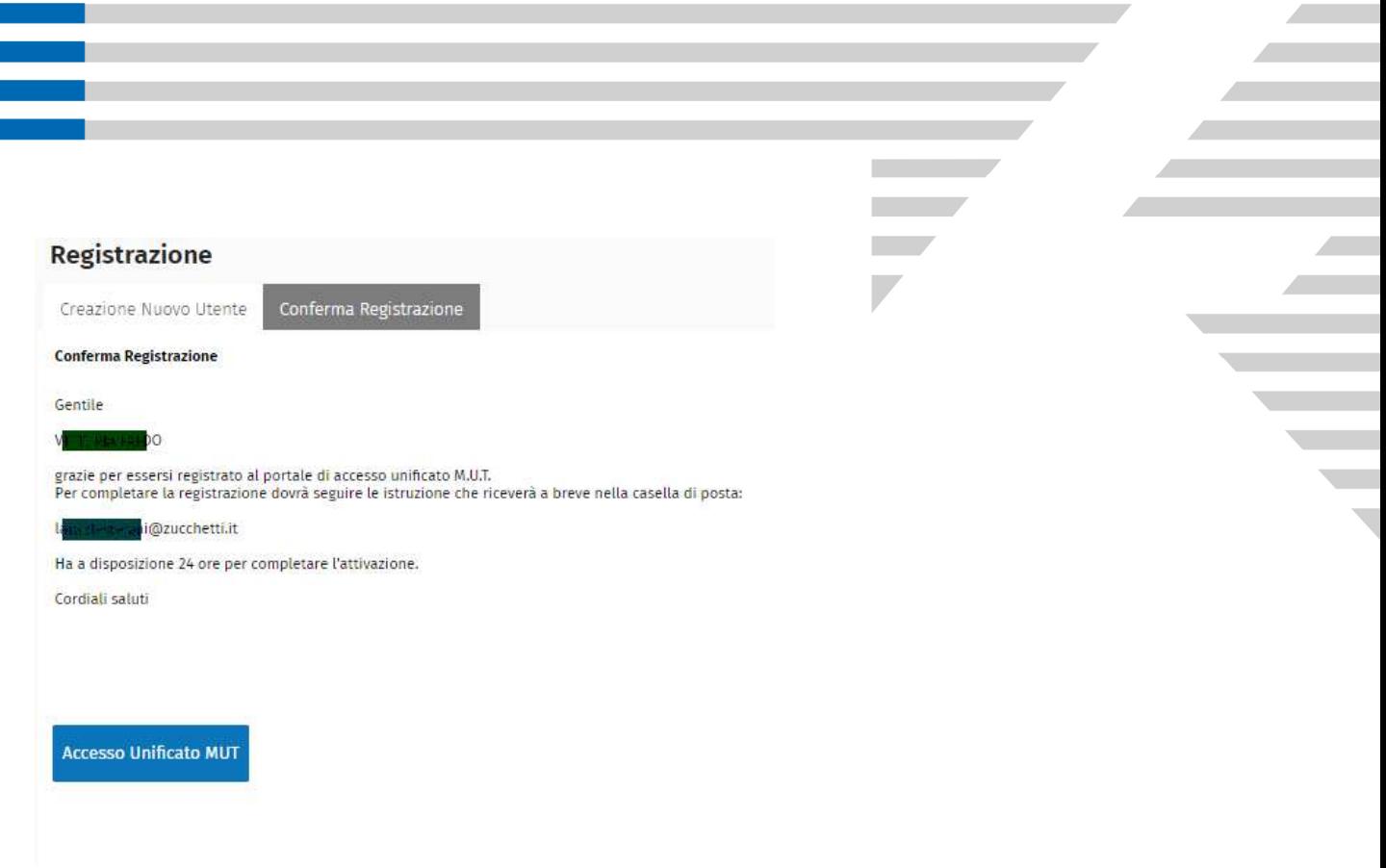

### A) Conferma della Registrazione

Dopo essersi registrati, è necessario completare la procedura di registrazione confermando la stessa dalla mail.

Quando ci si registra in automatico all'indirizzo indicato in sede di registrazione arriverà una mail nella quale si dovrà confermare, accedendo direttamente al collegamento o indirizzandosi all'indirizzo riportato nella zona sottostante, la registrazione.

Zucchetti | Divisione Nuova Informatica Sede Operativa di Rovigo market@zucchetti.it

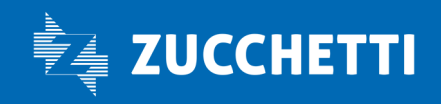

www.zucchetti.it Pag. 10 di 28

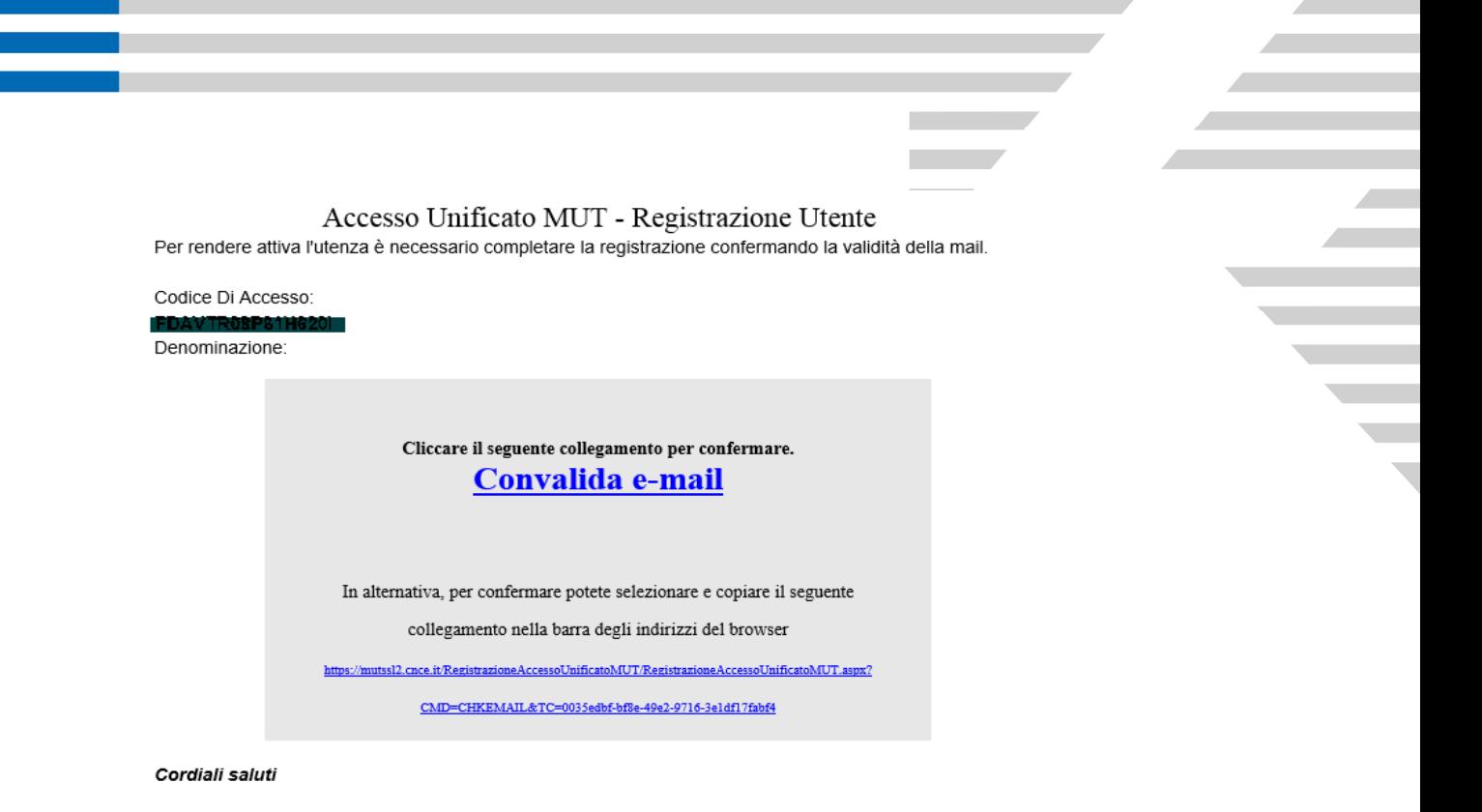

#### Convalida Registrazione

Dopo aver ricevuto la mail e convalidato o cliccando su Convalida e-mail o copiando il link su un browser la procedura avvisa che l'Anagrafica è attivata e che ora l'utente può accedere al servizio Unificato MUT e la procedura riporta alla videata iniziale di accesso.

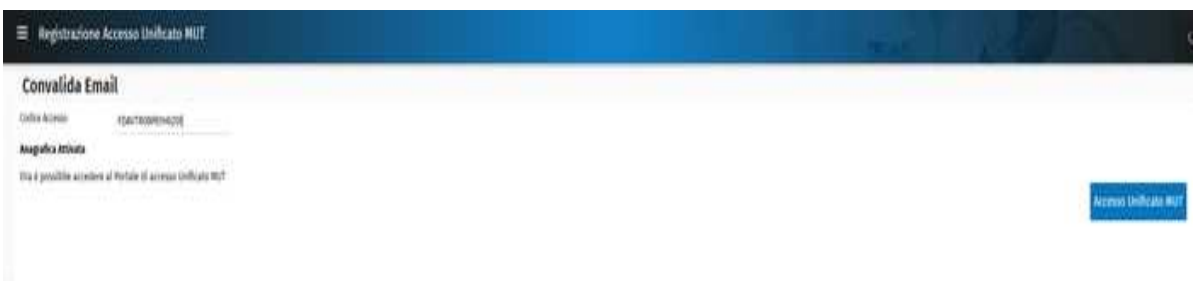

### B) Mancata Conferma della Registrazione

Qualora l'utente si è registrato, ma non abbia confermato la registrazione, se accede al Portale Unico viene informato che iscrizione utente è da confermare e non può accedere ai vari servizi del Portale, può però effettuare le seguenti operazioni:

- Cambia password;
- Modifica dati di contatto;
- Invia Email Registrazione.

Zucchetti | Divisione Nuova Informatica Sede Operativa di Rovigo market@zucchetti.it

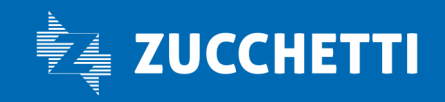

#### www.zucchetti.it Page 11 di 28

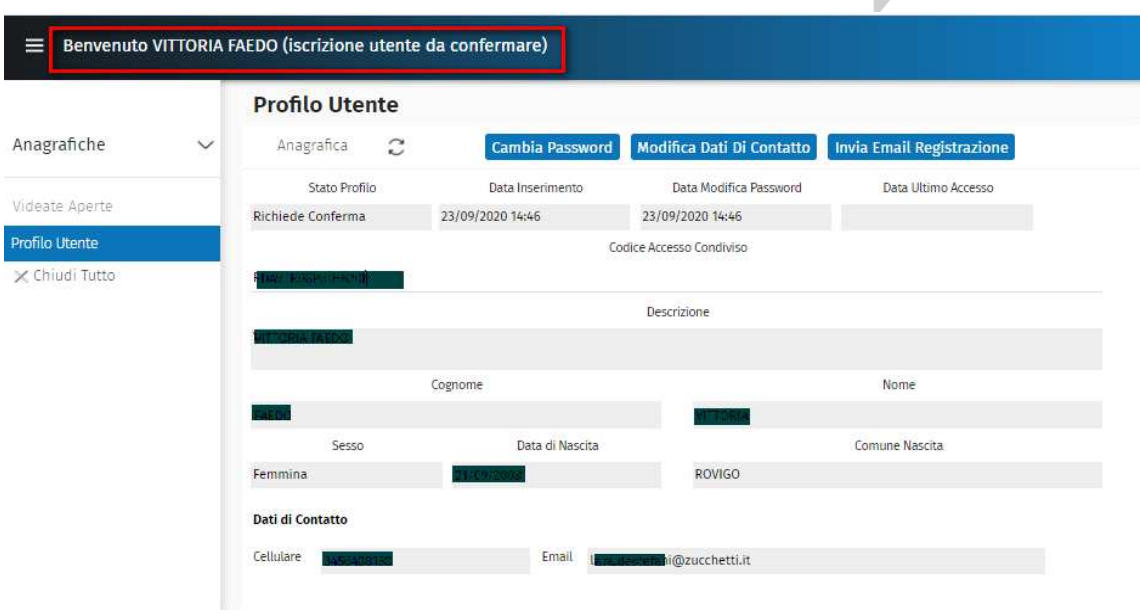

 $\mathcal{L}$ 

 $\overline{\phantom{a}}$ 

### Cambio Password

L'utente può modificare la password impostata all'atto della registrazione.

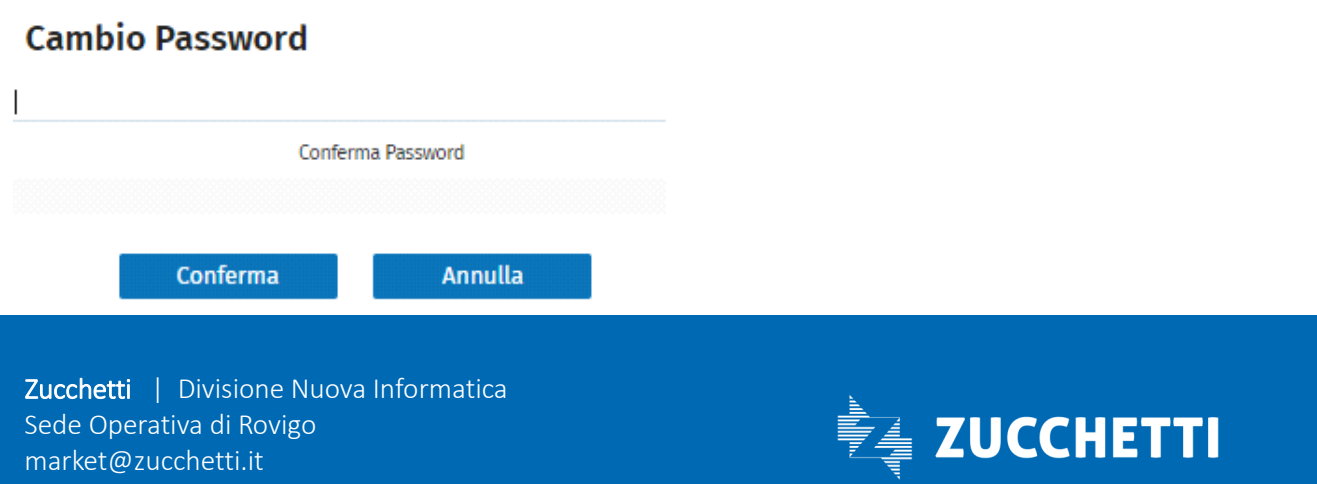

#### www.zucchetti.it Pag. 12 di 28

### Modifica dati di contatto

L'utente può modificare i dati di contatto indicati in precedenza.

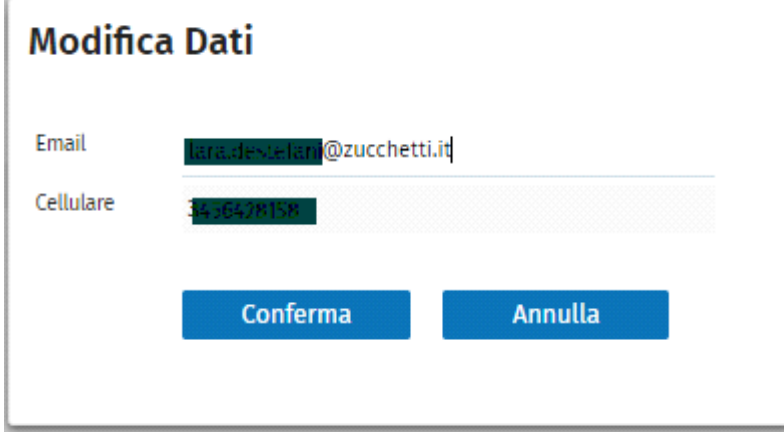

### Invia mail Registrazione

L'utente può richiedere che alla casella di posta elettronica indicata all'atto della registrazione venga re inviata la mail in modo tale da poter effettuare la conferma della registrazione, ovvero dopo aver variato la mail con la precedente funzione Modifica dati di contatto la procedura invierà la mail al nuovo indirizzo variato.

Zucchetti | Divisione Nuova Informatica Sede Operativa di Rovigo market@zucchetti.it

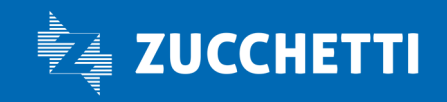

www.zucchetti.it Pag. 13 di 28

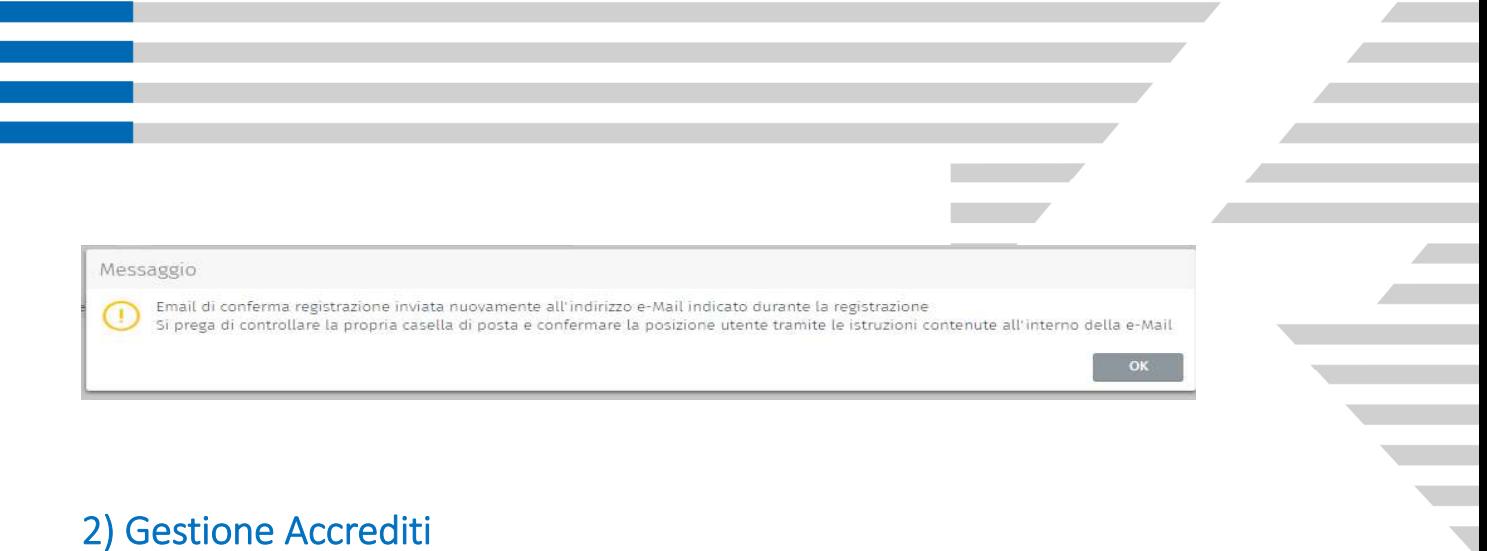

Il secondo step consiste nel creare l'Accredito che consiste nell'abbinare il codice di accesso del consulente alle varie casse

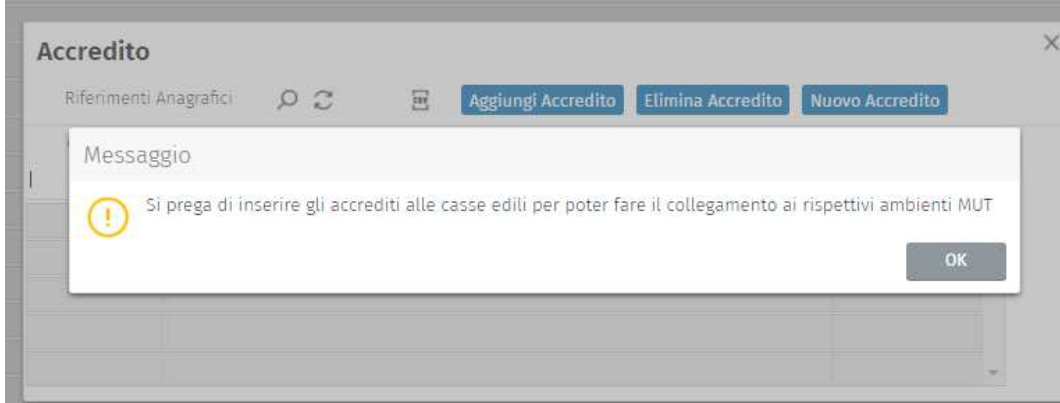

Dopo aver dato OK, viene data la possibilità di gestire gli ulteriori accrediti.

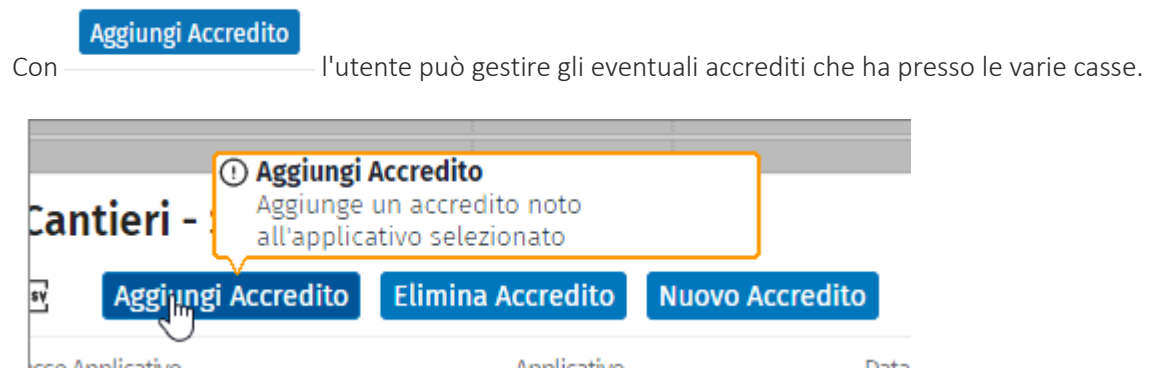

I dati obbligatori sono:

- Codice CE: indicare CASSA EDILE selezionandola dal menu a tendina;
- Codice Accesso MUT: indicare credenziali di accesso al MUT è il Codice Accesso (non ID utente);
- Password: indicare password;

Zucchetti | Divisione Nuova Informatica Sede Operativa di Rovigo market@zucchetti.it

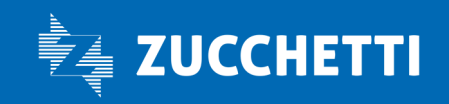

#### www.zucchetti.it Pag. 14 di 28

• Conferma password: confermare password*;*

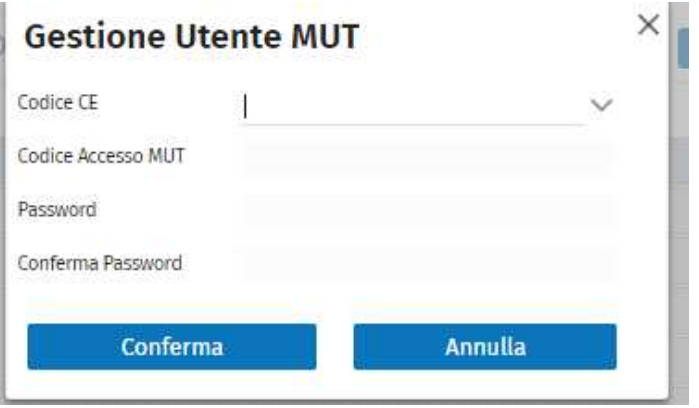

NB. Nel caso la password sia inferiore agli 8 caratteri viene monitorata.

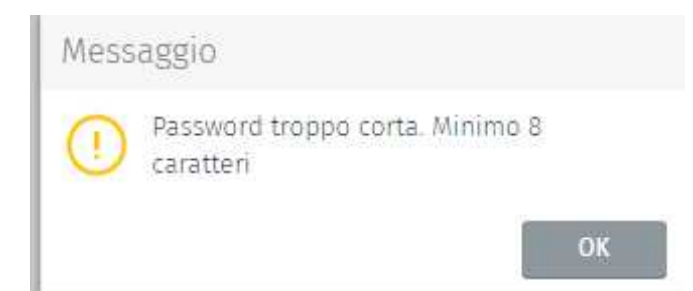

NB. Nel caso il codice di accesso e la password indicata siano errati la procedura emette il messaggio seguente:

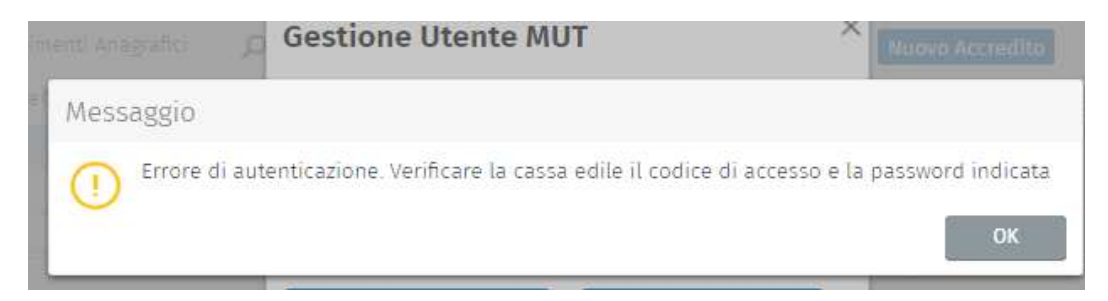

Dopo aver confermato gli accrediti, questi risultano visualizzabili nella videata Accrediti:

Zucchetti | Divisione Nuova Informatica Sede Operativa di Rovigo market@zucchetti.it

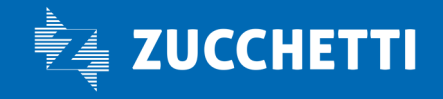

www.zucchetti.it Pag. 15 di 28

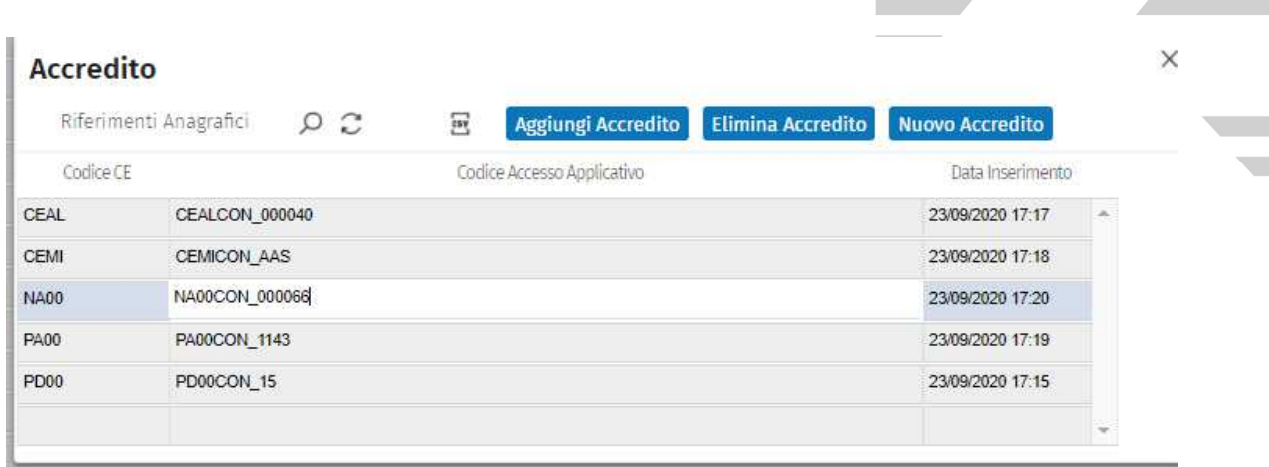

### Cancellazione Accredito

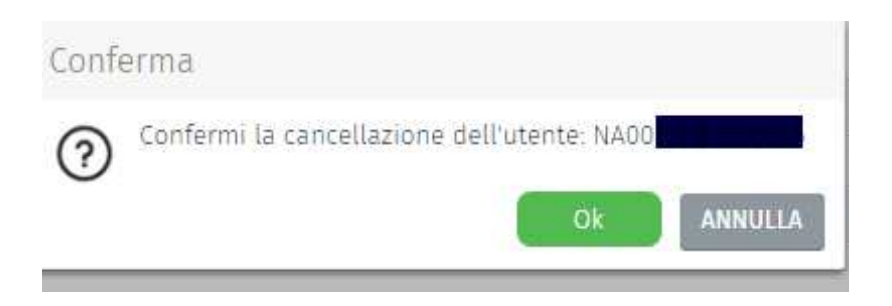

Dopo aver creato gli accrediti accedo alla Gestione degli Accessi MUT Configurati.

Zucchetti | Divisione Nuova Informatica Sede Operativa di Rovigo market@zucchetti.it

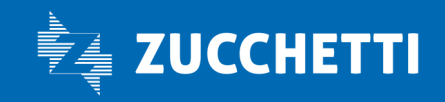

www.zucchetti.it Pag. 16 di 28 di 28 di 28 di 28 di 28 di 28 di 28 di 28 di 28 di 28 di 28 di 28 di 28 di 28 di

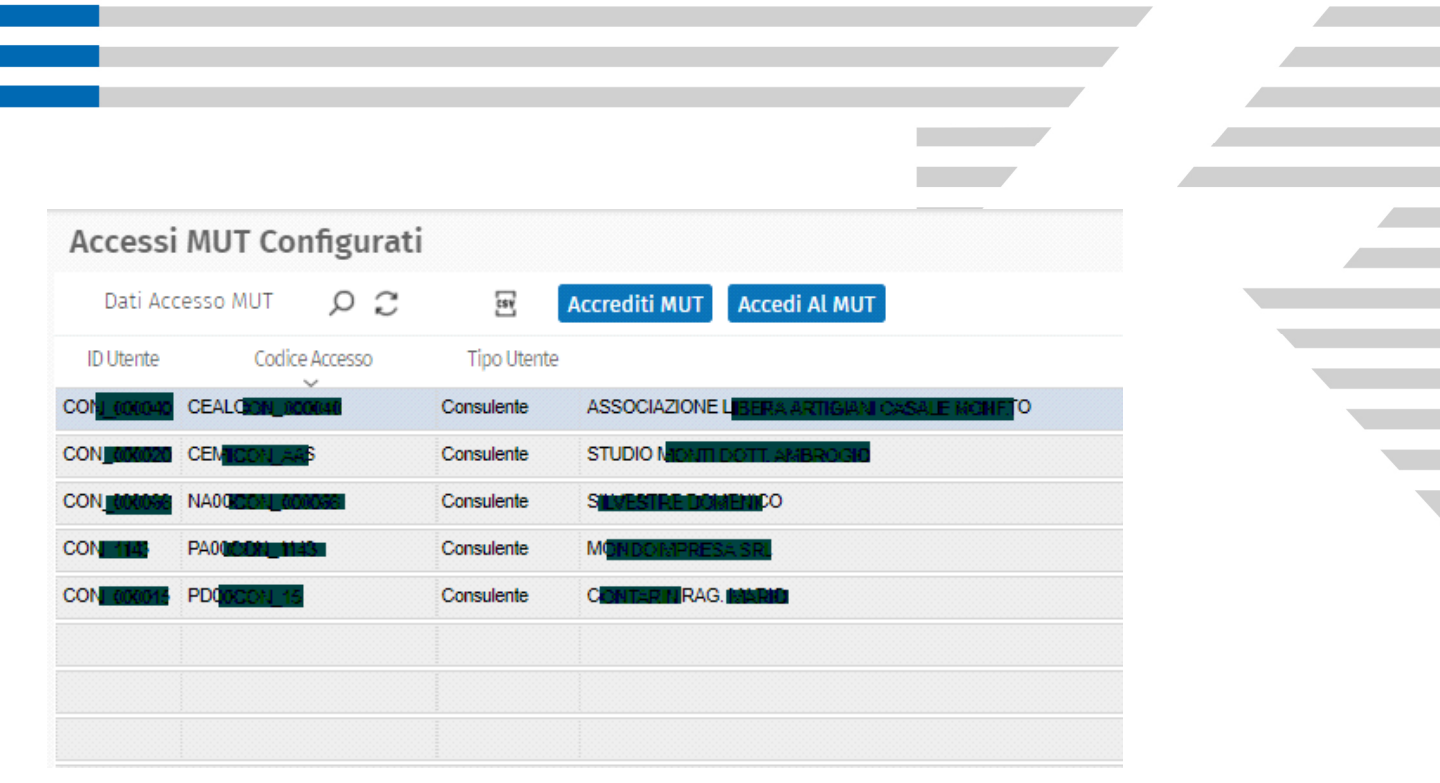

### Accesso agli Utenti MUT Configurati

Dopo aver eseguito i passi propedeutici necessari per accedere al Portale Unico che sono:

- 1) Registrazione
- 2) Gestione degli Accrediti

ai quali si rimanda nei relativi paragrafi, è possibile visualizzare gli Utenti MUT Configurati.

Zucchetti | Divisione Nuova Informatica Sede Operativa di Rovigo market@zucchetti.it

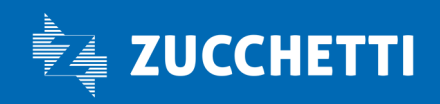

www.zucchetti.it Pag. 17 di 28

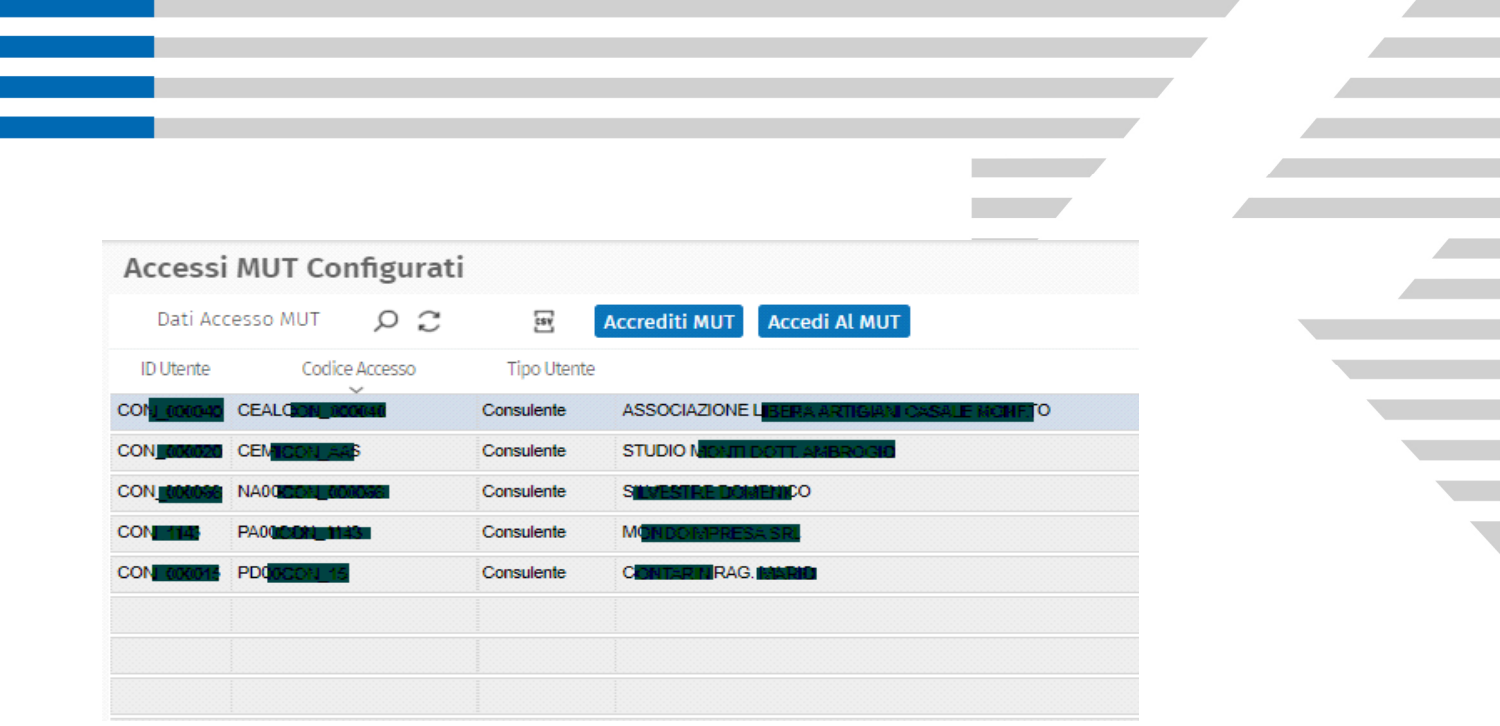

**Accrediti MUT** 

Con si accede alla gestione degli accrediti per poter aggiungere un consulente.

**Exercise il consulente può accedere al MUT delle casse presso le quali è accreditato** avendo la possibilità di gestirle tutte contemporaneamente.

### 4) Password dimenticata

Nel caso di utente registrato si fosse dimenticato la password con *Password dimenticata* l'utente può attivare la procedura per reimpostare una nuova password.

Zucchetti | Divisione Nuova Informatica Sede Operativa di Rovigo market@zucchetti.it

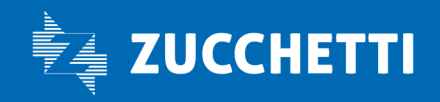

www.zucchetti.it Pag. 18 di 28

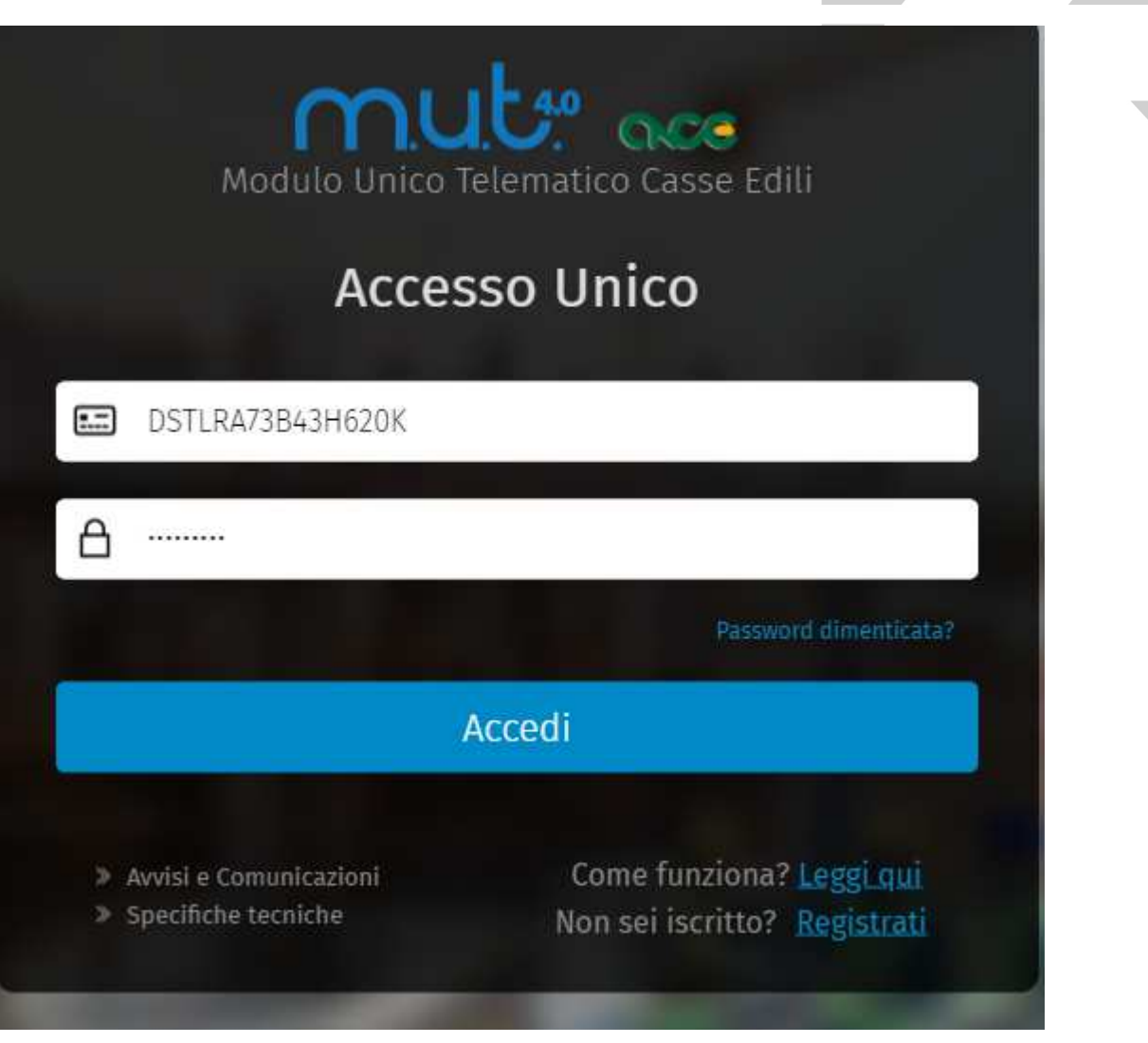

Dopo aver inserito il CF dell'utente registrato e aver linkato su **superita e alla** si accede alla videata di Reimpostazione della password.

L'utente deve impostare:

Codice di Accesso: CF di registrazione Email*:* mail di registrazione

E' importante che la mail sia valida e consultata periodicamente perché qui arriveranno le istruzioni per reimpostare la password.

Zucchetti | Divisione Nuova Informatica Sede Operativa di Rovigo market@zucchetti.it

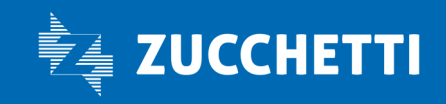

www.zucchetti.it Pag. 19 di 28

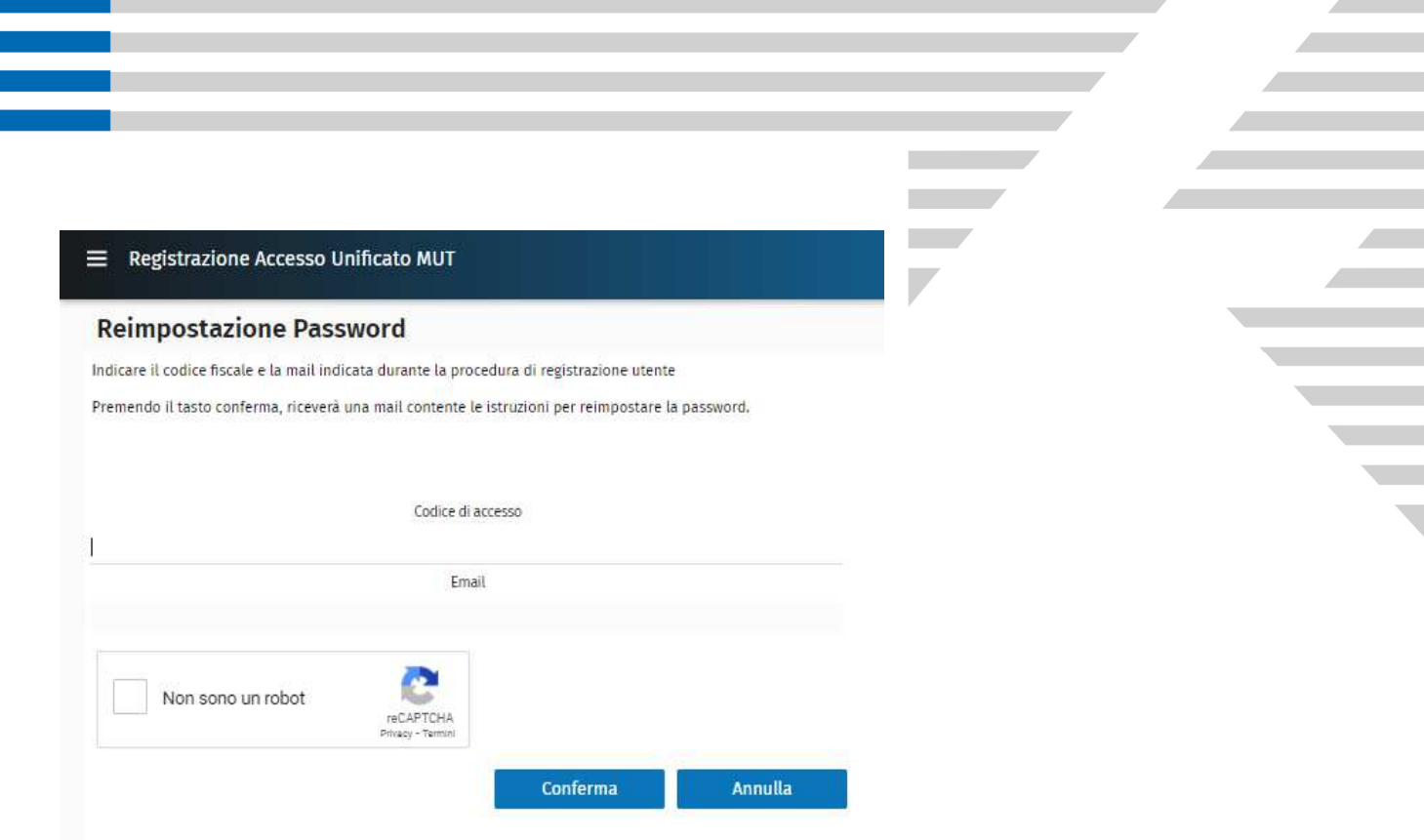

Alla mail indicata arriverà questa mail di Reset password.

#### Accesso Unificato MUT - Reset Password

Aprendo il seguente link la procedura permetterà di riconfigurare la password di accesso.

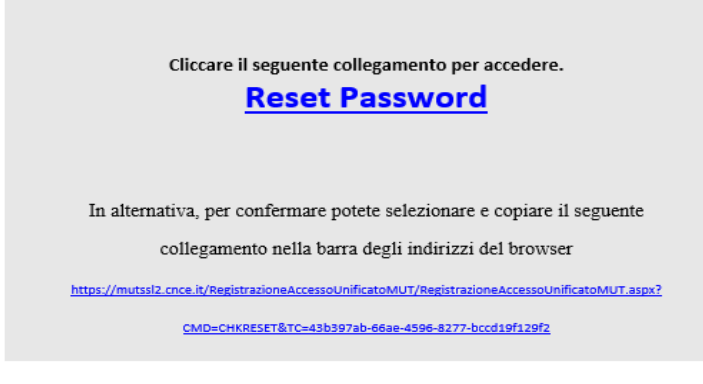

Cordiali saluti

Nel caso sia già stata effettuata la registrazione ma si sia dimenticata la password si può attivare la

Zucchetti | Divisione Nuova Informatica Sede Operativa di Rovigo market@zucchetti.it

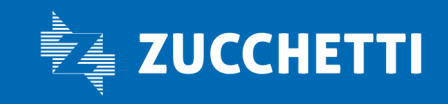

www.zucchetti.it Pag. 20 di 28

procedura di riattivazione della password.

Nel caso in cui l'utente non si sia ancora registrato ma tenti di accedere al Portale Unico, la procedura blocca emettendo il messaggio: "*Si è verificato un errore. Controllate il codice di accesso e la password"*. E' sufficiente cliccare su Registrati per eseguire la registrazione.

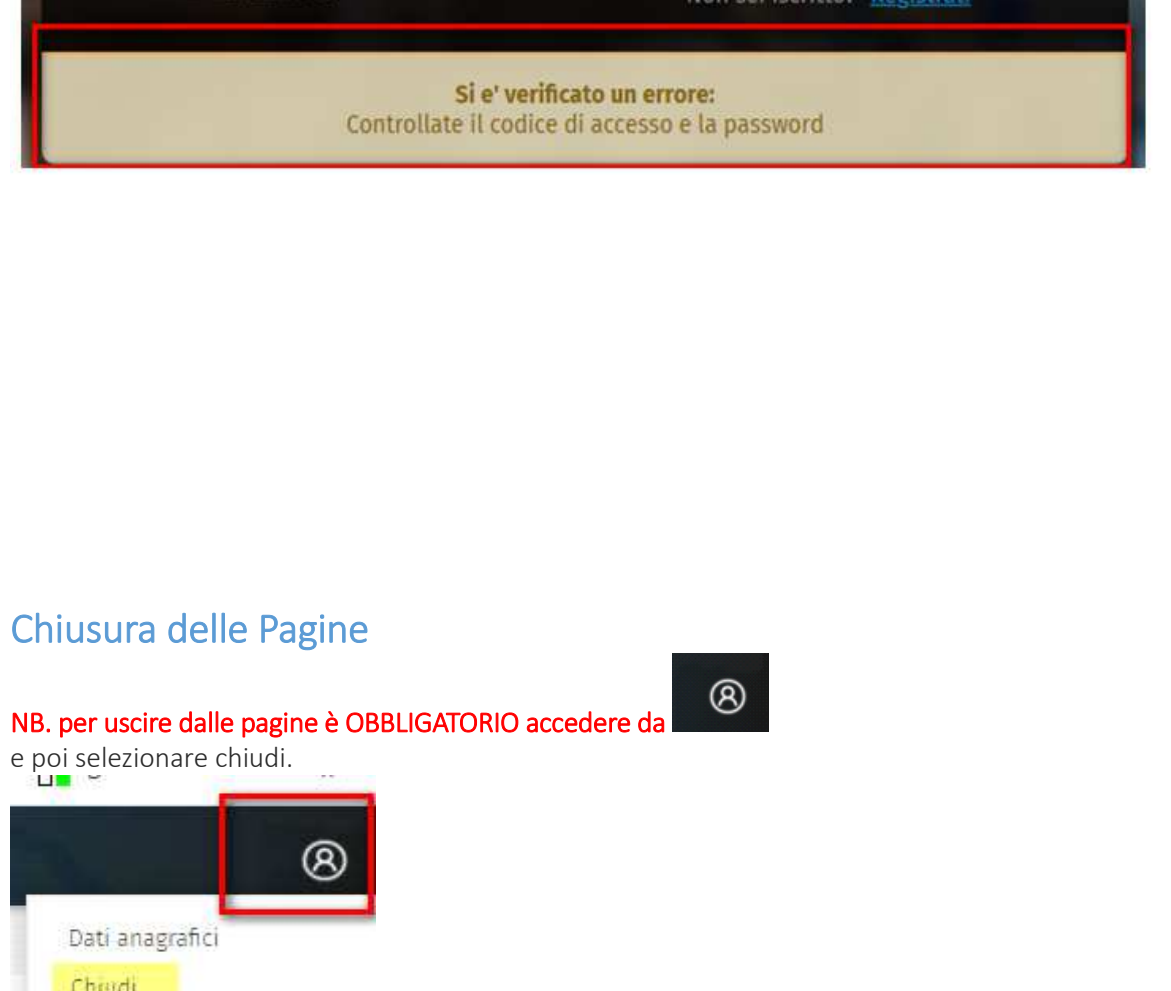

Se si chiude il browser utilizzando la X invece della suddetta modalità potreste riscontrare problemi con la cache del browser stesso che tiene in memoria dei dati.

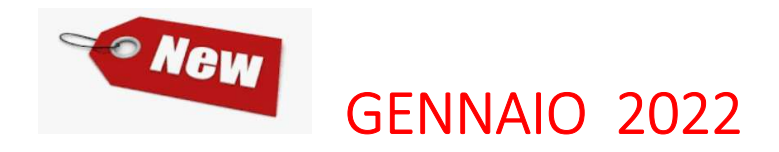

Zucchetti | Divisione Nuova Informatica Sede Operativa di Rovigo market@zucchetti.it

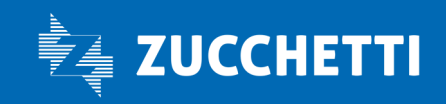

www.zucchetti.it Pag. 21 di 28

### AUTOREGISTRAZIONE PER NUOVI CONSULENTI O **IMPRESE**

Il nuovo consulente, non iscritto al MUT, **puo' autoaccreditarsi in Cassa**: dal Portale Unico viene inviata una richiesta di Accreditamento alla Cassa, che, se confermata dalla Cassa Edile, comporta un automatico accredito del Consulente.

NB. E' prerequisito che il Consulente/Impresa sia registrato presso gli archivi anagrafici della cassa edile che gli attribuito un codice di ISCRIZIONE alla Cassa Edile.

Di seguito illustriamo i passi operativi.

#### 1.REGISTRAZIONE AL PORTALE UNICO COME PERSONA FISICA

Il Consulente si iscrive al Portale Unico come Persona fisica: è obbligatorio registrarsi con il proprio Codice Fiscale:

Zucchetti | Divisione Nuova Informatica Sede Operativa di Rovigo market@zucchetti.it

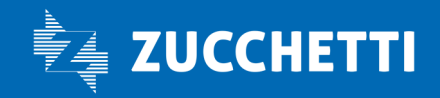

#### www.zucchetti.it Pag. 22 di 28

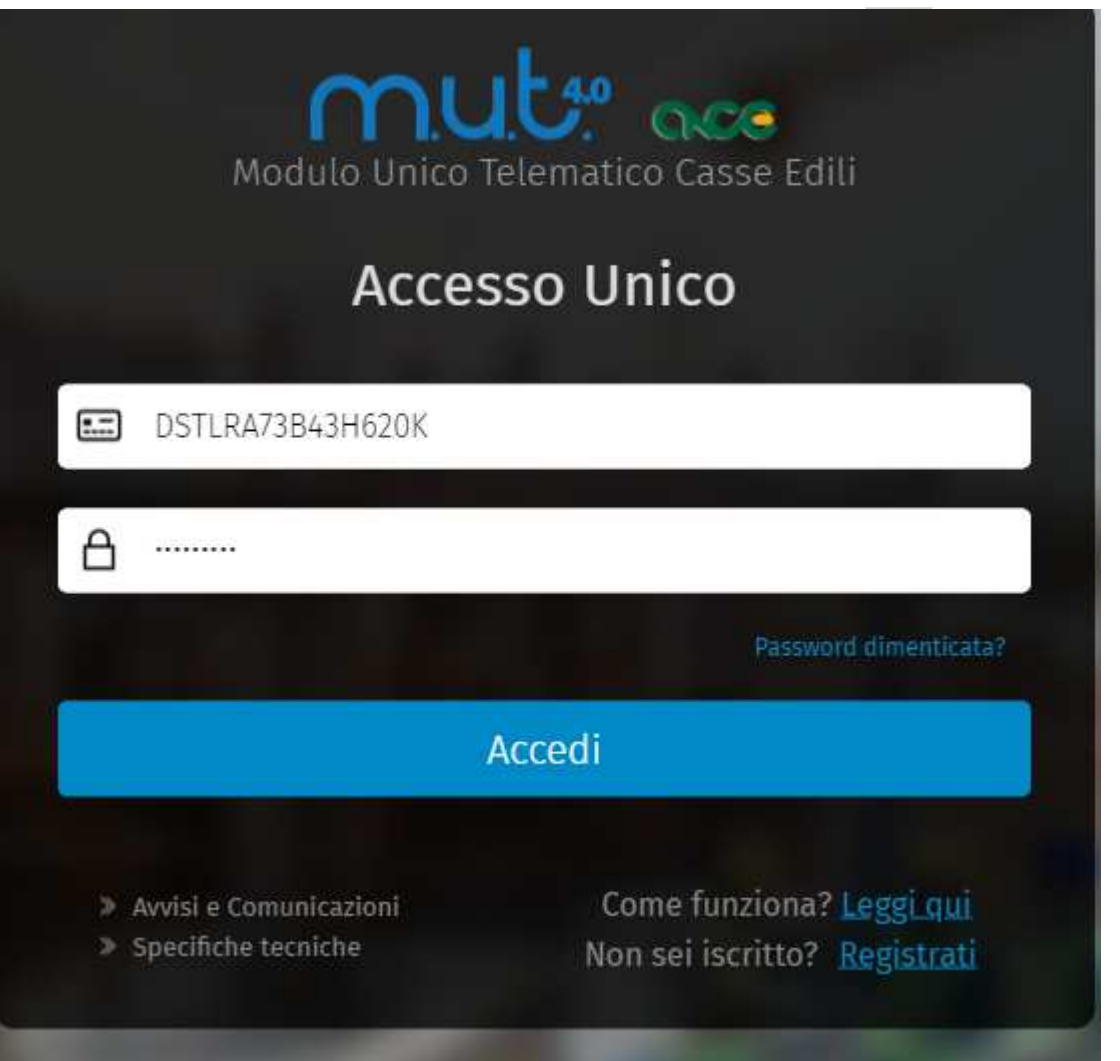

### 2.NUOVO ACCREDITO

Il nuovo consulente deve creare un NUOVO ACCREDITO. Il consulente gia' iscritto in Cassa, può direttamente passare ad AGGIUNGI ACCREDITO.

La differenza tra aggiungi accredito e nuovo accredito è che la funzione di NUOVO ACCREDITO permette ad un NUOVO consulente, che per la prima volta chiede alla Cassa di essere abilitato ai servizi ( MUT; OSSERVATORIO) di fare una richiesta di accredito alla Cassa Edile, la quale se approva tale richiesta abilita il consulente all'utilizzo di queste funzionalità.

E' però necessario che la Cassa abbia preventivamente iscritto il consulente nelle propria anagrafica, nel proprio gestionale, in modo tale che quando conferma la richiesta di accredito, possa abbinare il consulente ad una anagrafica già esistente.

L'aggiungi accredito va utilizzato da un consulente che invece è già presente in cassa e conosce gia' i codici di accesso al Mut e all'osservatorio e aggiunge un accredito per quella specifica cassa della quale è già un utente conosciuto e registrato ai servizi.

Zucchetti | Divisione Nuova Informatica Sede Operativa di Rovigo market@zucchetti.it

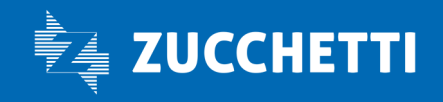

#### NB. E' però necessario che anche il nuovo consulente sia stato registrato come anagrafica in Cassa.

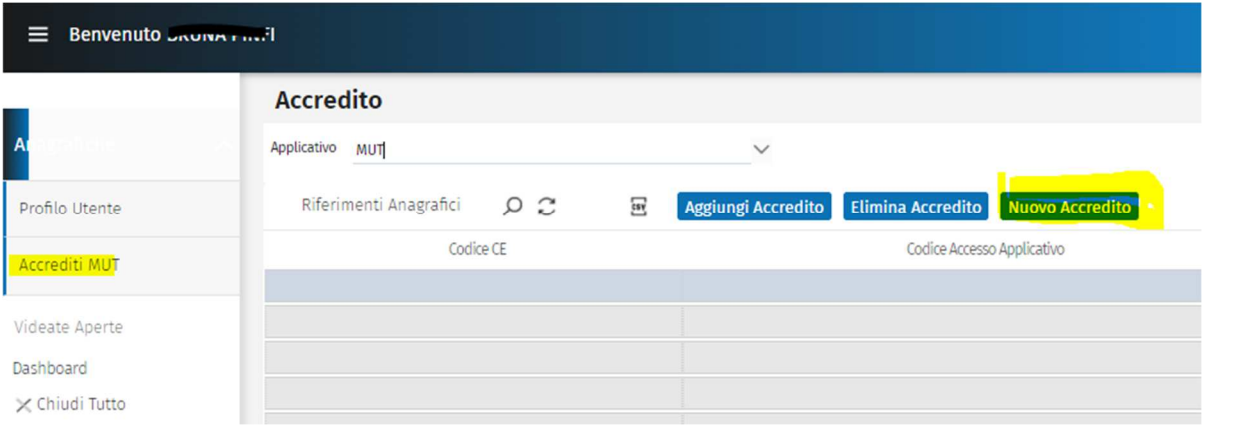

**Nuovo Accredito** 

Con il pulsante si crea un nuovo accredito per una Cassa per la quale non si è registrati, accredito che deve poi essere validato dall'operatore Cassa.

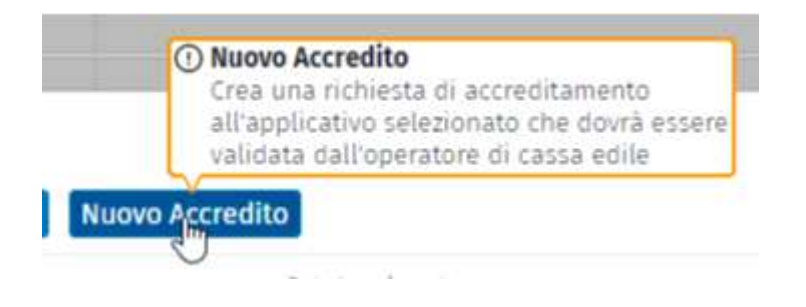

#### Dati Richiesta

I campi **\*** sono obbligatori:

*\*Cassa Edile*: dal menù a tendina scegliere la Cassa desiderata alla quale accreditarsi

*\*Tipo Utente :* scegliere se Consulente, Impresa

#### *Conosci il codice di iscrizione dell'utente alla Cassa Edile*

Codice di iscrizione es. CON\_000001 se conosciuto può essere indicato, o 000001 nel caso di impresa. *Non è un campo obbligatorio .*

*Vuoi registrarti come titolare dell'utente alla quale vuoi accreditarti?* Sei il titolare check nel caso in cui l'utente che si vuole registrare sia il titolare.

Zucchetti | Divisione Nuova Informatica Sede Operativa di Rovigo market@zucchetti.it

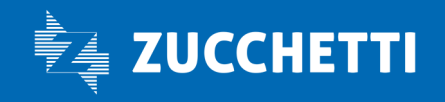

#### www.zucchetti.it Pag. 24 di 28

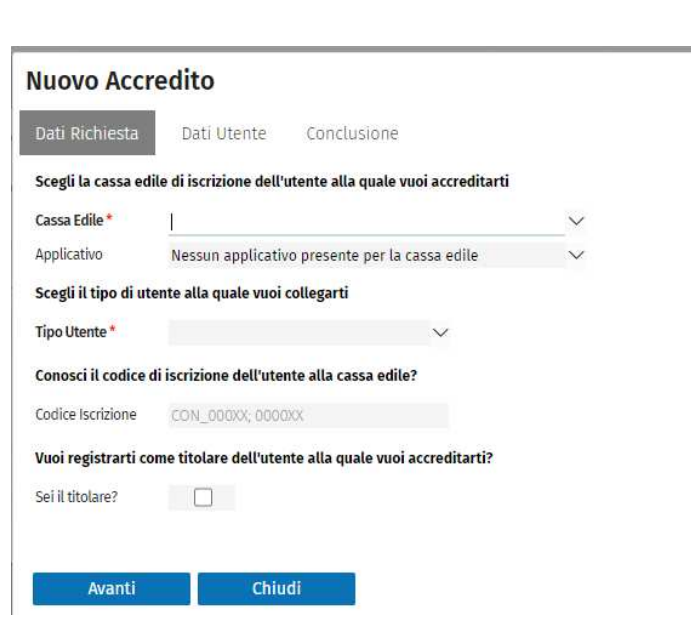

Dopo aver impostato i dati cliccare su Avanti.

#### Dati Utente

#### *\* Denominazione*

inserire la denominazione dell'utente ovvero del codice consulente o dell'impresa al quale voglio accreditare la persona fisica, in modo tale che la Cassa lo riconosca.

**Contract** 

I dati dell'utente sono facoltativi, però se indicati devono essere formalmente corretti, la procedura controlla se il CF e la PIVA sono corretti e nel caso non lo siano avvisa l'utente:

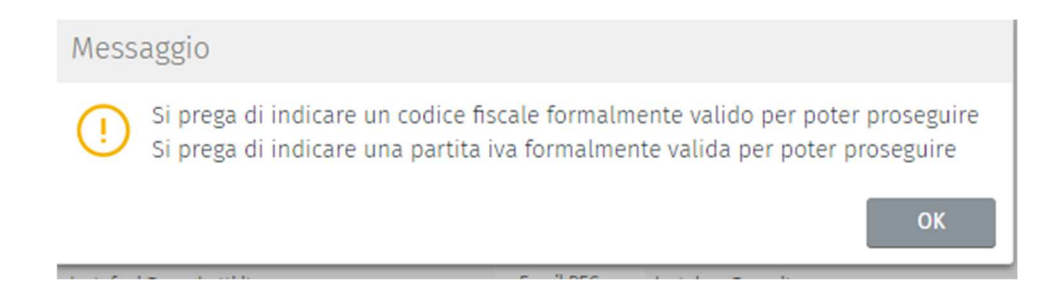

Zucchetti | Divisione Nuova Informatica Sede Operativa di Rovigo market@zucchetti.it

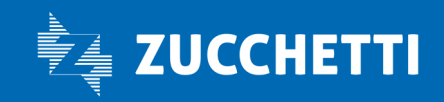

www.zucchetti.it Pag. 25 di 28

#### **Conclusione**

Dopo che sono stati inseriti i dati obbligatori per la richiesta di accredito con Conclusione si procede alla chiusura della richiesta.

Concludendo viene inviata una mail alla Cassa la quale dovrà vagliare la Richiesta di accredito e se la conferma l'utente (impresa o consulente) sarà accreditato.

Zucchetti | Divisione Nuova Informatica Sede Operativa di Rovigo market@zucchetti.it

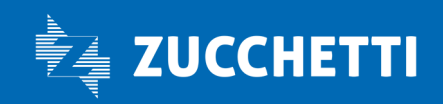

www.zucchetti.it Pag. 26 di 28

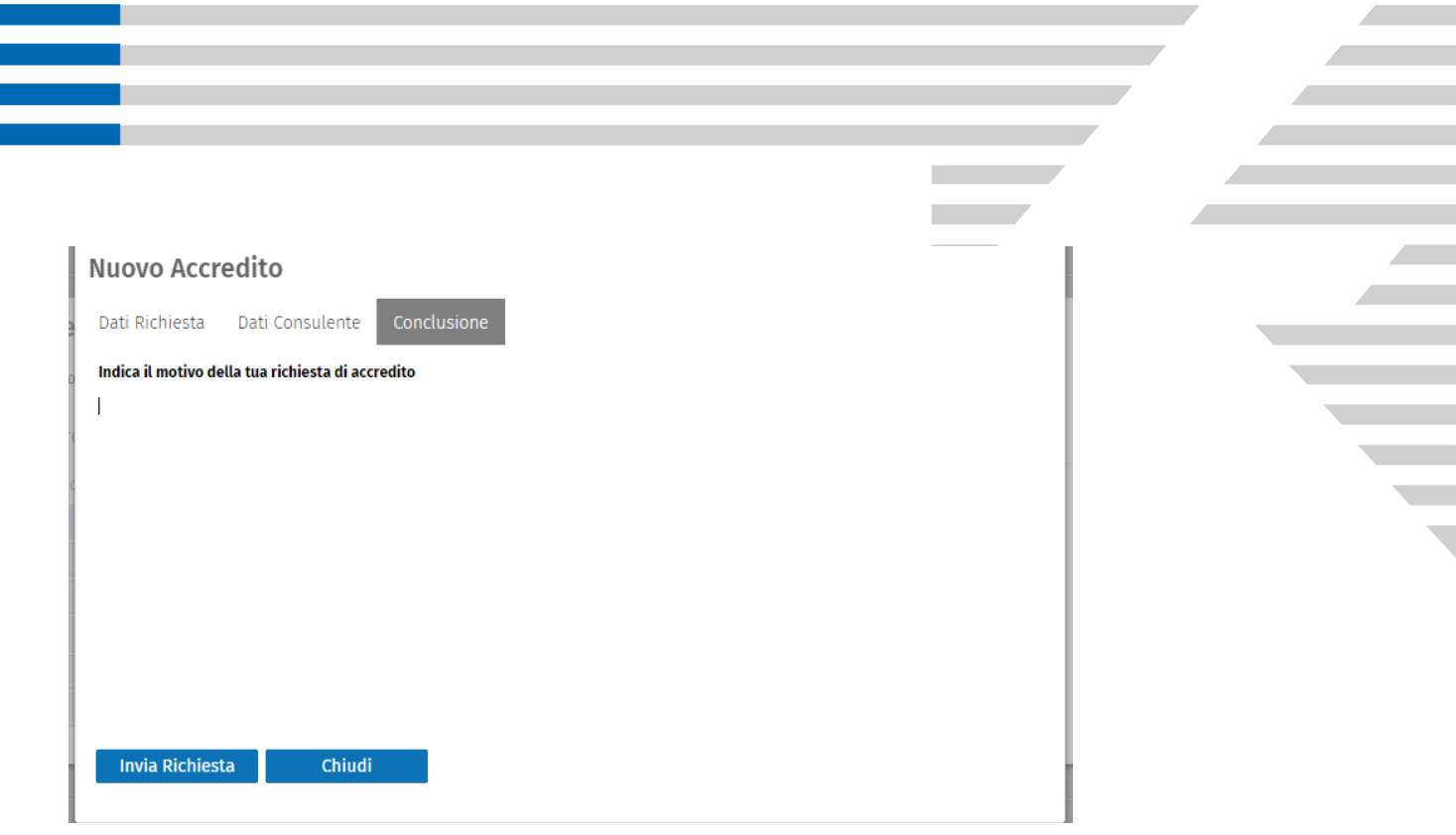

Di seguito il messaggio che, se confermato dalla cassa, porterà all'accredito automatico.

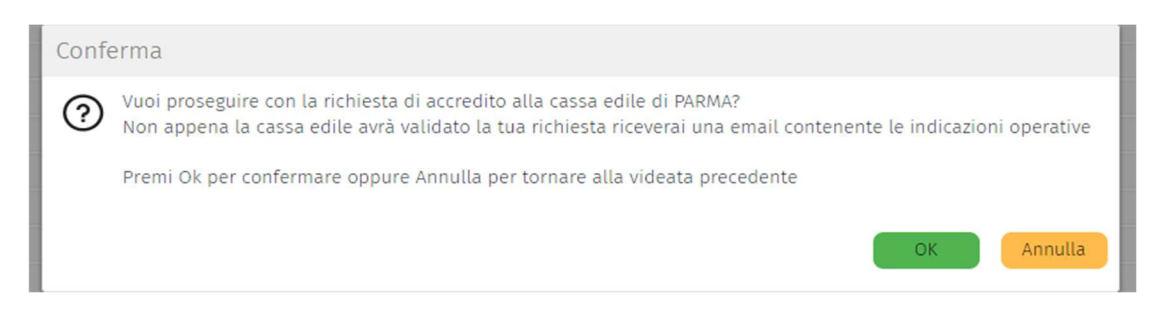

Una volta dato OK esce il messaggio che la richiesta è stata inoltrata alla Cassa Edile alla quale si richiede di accreditarsi.

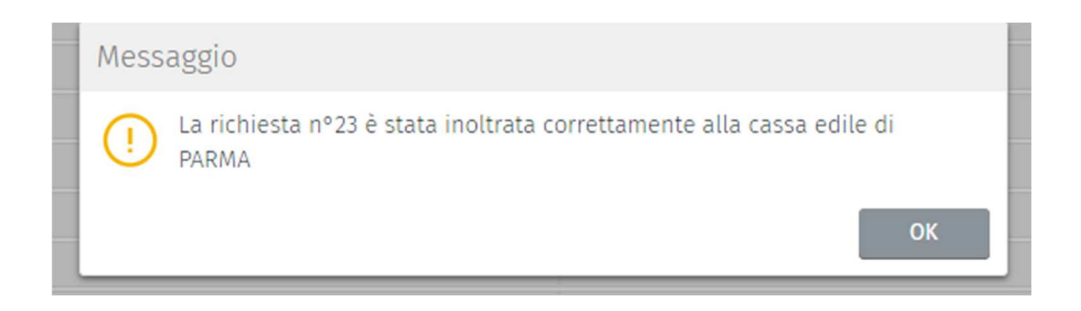

Zucchetti | Divisione Nuova Informatica Sede Operativa di Rovigo market@zucchetti.it

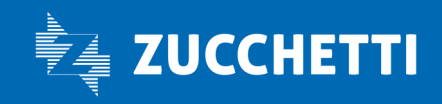

www.zucchetti.it Pag. 27 di 28

#### Lista Richieste Accredito

Dal menùLista Richieste Accredito si possono vedere le richieste di accredito inviate e lo stato in cui sono:

Aperte Annullata

Confermata

Errore

e si puo' vedere per che tipologia è richiesto l'accredito (se per MUT, Osservatorio) o entrambi.

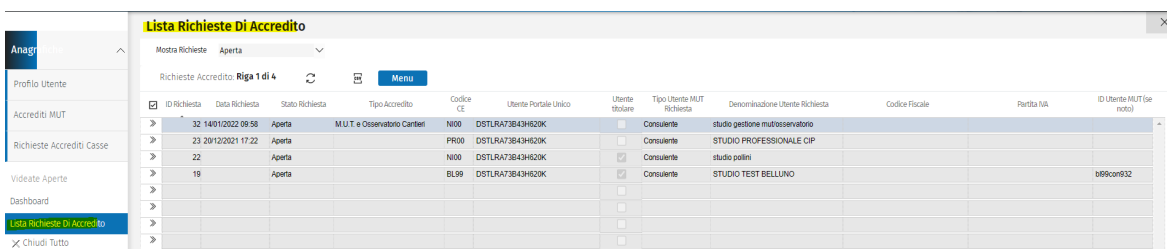

Dal Menu' le opzioni possibili sono:

Visualizza richiesta; Nuova richiesta

Con Nuova Richiesta si può fare nuova richiesta di accredito e con visualizza si può verificare un accredito creato.

Zucchetti | Divisione Nuova Informatica Sede Operativa di Rovigo market@zucchetti.it

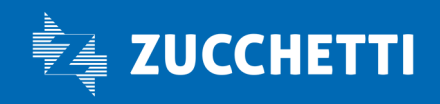

www.zucchetti.it Pag. 28 di 28